# (微)イーウェル 人間ドック・一般健診A1コース《施設型》利用方法

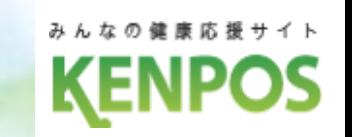

### 申込から受診までの流れ

・・・健診機関へ電話予約後、パソコン・スマートフォンから受診券発行依頼を行ってください。

STEP**1 受診する健診機関の決定 ※4月1日10:00より申込可能です**

カネカ健保ホームページのKENPOSバナーをクリックし、KENPOSにアクセスしてください。

#### ≪初回登録がお済みの方≫

1.ログインID・パスワードを入力し 「ログインする」をクリック

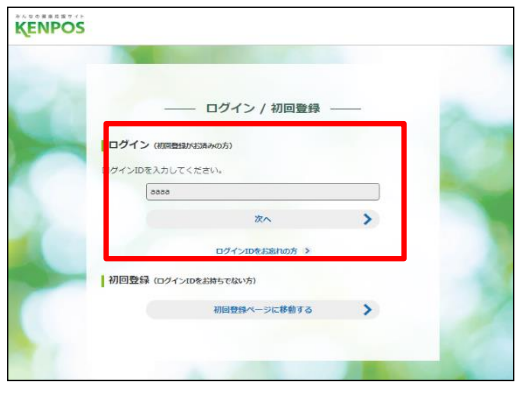

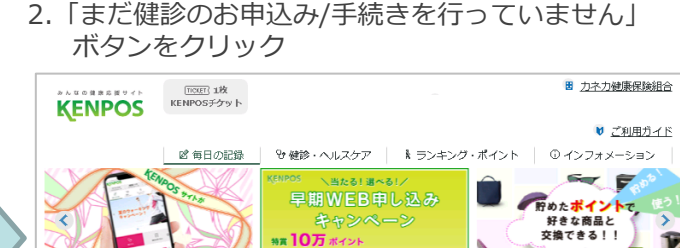

 $\mathbf{z}$ 

日 健診結果を見る

## 3.「健診の申込/受診券発行」 ボタンから健診機関を選んでください。

Q<br>→ まだ健診のお申込み/手続きを行っていません

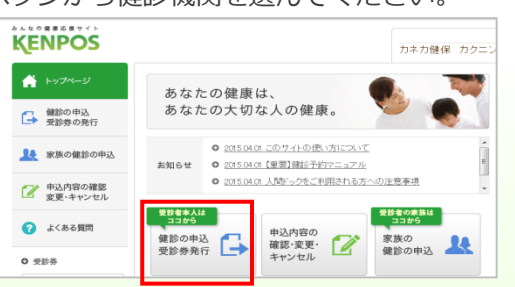

#### ≪初めてご利用の方≫ お手元に健康保険証をご用意ください。

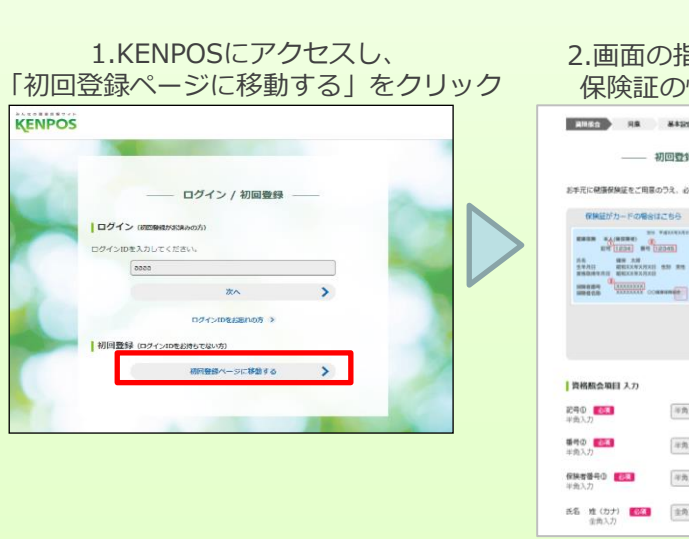

2.画面の指示に従い、 保険証の情報を入力 3.仮登録メールを受信後、 本登録URLをクリック

101 03 121410

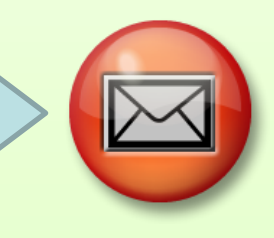

# ≪予約期間≫ : **2024**年**4**月**1**日 **~ 2024**年**12**月**20**日 ≪受診期間≫ : **2024**年**4**月**15**日 **~ 2025**年**2**月**28**日

STEP**2 ご自身で健診機関へ電話予約する**

#### ご自身で健診機関へ直接電話をして、ご予約をしてください。 ※お申込み日から2週間以上先の日程で予約を行ってください。

#### 【予約の際の注意事項】

る 健診機関へ伝える内容

●健康保険組合名称「カネカ健康保険組合」 ●代行機関が(株)イーウェルであること ●受診希望の日程·健診コース·オプション検査 ●ご自身の氏名・住所・連絡先

- 健診機関へ確認する事項 ●食事制限等の注意事項
- STEP**3 受診券発行依頼を行う(予約後3日以内)**

#### ■パソコンの場合

・KENPOSにログインし、手続きを行ってください。 手続き後、1週間以内に㈱イーウェルから「受診券発行完了メール」が届きます。 KENPOSへログインし、受診券ファイルを印刷してください。

#### ■スマートフォンの場合

・KENPOSにログインし、手続きを行ってください。 手続き後、1週間以内に ㈱イーウェルから 「受診券発行完了メール」が届きます。

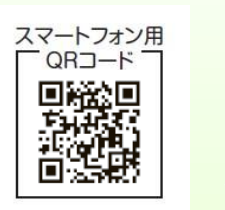

### STEP**4 健診を受ける**

受診当日、以下のものを持参し、受診してください。

□受診券(または受診券に記載の予約番号) □自己負担金(窓口支払が発生する場合) □健康保険証 □検体容器等(健診機関から届いた場合)

#### ※スマートフォンの場合、受診券の代わりに「受診券発行完了メール」に記載の予約番号を 健診機関窓口でお伝えください

お問合せ先 (株)イーウェル 健康サポートセンター (月~土 9:30~17:30) 休業日のご案内:日曜・祝日・12/29~1/4 個人情報保護の観点から、 健康診断を受診されるご本人様以外からのお問合せは受付しておりません。 TEL:0570-057091/左記番号がご利用できない場合 050-3850-5750

≪ログインID・パスワードを忘れてしまった方≫ ログインID入力欄の下の、「ログインIDをお忘れの方」またはパスワード入力欄下の「パスワードを お忘れの方」から案内に従って操作をしてください。